### **Touch Screen Update Instructions For update from FBGS15.010 and FBGS15.011 to FBGS15.011 and FBGS15.012**

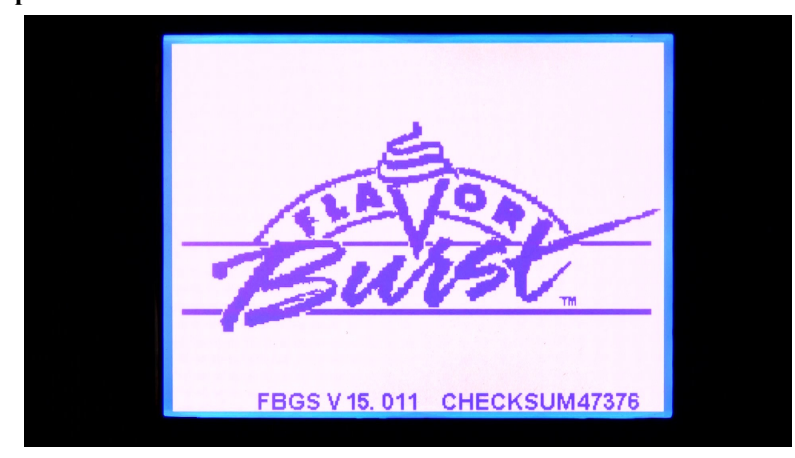

When the touch screen is powered on, you will see the version of firmware (FBGS number) currently programmed on your touch screen as well as a checksum number for that version. In the above example, the firmware it is V15.011. When there are slight changes made in a firmware, the checksum will be different. If a major change is made in a firmware, it is given an entirely different FBGS number. The firmware that is available for download online is the most recent version of the firmware. You can download the updated firmware from this link: [www.flavorburst.com](http://www.flavorburst.com/)

Before starting the update, it is recommended that you first fill out one of the two attached forms to assist you in setting up your touch screen to its previous settings because it is likely that your previous settings may be changed with the installation of the new program file. Note, there are two forms. One is for updating from version 15.010 and the other is for updating from version 15.011. Choose the applicable form to fill out. *NOTE: Do not update from FBGS15.009 (contact Tom Gerber at Flavor Burst for special instructions [tomgerber@flavorburst.com](mailto:tomgerber@flavorburst.com) 317-745-2952 x103)*

Once you have filled out the applicable touch screen setting form, choose the firmware you wish to install on your touch screen. Then, select the primary and secondary language files you wish to install. These will be contained in a zipped folder called primary and secondary. Download and save these zipped folders to your computer.

Next you will want to copy the contents of both zipped folders to the SD card that was supplied with your unit (in your spare parts kit). Make sure to unlock it first by sliding the little tab on the side of the card to the unlocked position. The picture below shows it in the locked position.

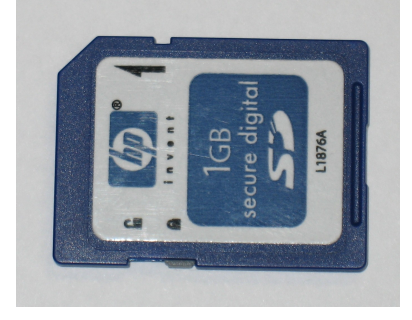

We recommend that before you copy the files over, you create a new folder (either on your SD card or on your computer), label it something like "previous touchscreen software" and drag (or cut and paste)

the files on your SD card to the new directory). Note that this step isn't necessary to update your touch screen, but it provides a backup in case you want to revert back to the previous program.

Copy the files contained in the zipped folders to the SD card. These files will be: (FBGS.enc, lang.bin, lang2.bin, flavors.bin, flavors2.bin, mixins.bin, mixins2.bin) You must copy the files contained within the zipped folder to the root directory of the card (in other words, the files must not be in any folder on the SD card). Do not copy the actual zipped folder. If asked, you can overwrite the files already contained on the SD card. After you have copied these files, slide the tab on the SD card to the locked position as shown in the above picture.

The next step you'll need to do is to transfer these files to the touch screen.

- Insert the SD card in the SD card slot underneath the touchscreen with the label of the SD card facing away from you. It should lock into place.
- The touchscreen should take you directly to a Firmware Update screen. If not, follow these instructions:
	- Click the Setup button (If no setup button is shown, click the upper left-hand corner of the screen.
	- Enter passcode if prompted (3141)
	- Press "system setup"
	- Press "program updates" You should now be in the Firmware Update screen
- Click the Next button in the upper right-hand corner
- From this menu, you can update all seven files.
- Start by updating the program (firmware) file. After updating the firmware/program file, it may take you to another screen. At this point, turn off power to the touch screen and restart it with the card in place. It should take you back to the firmware update screen. If not, follow the above instructions to get you to the firmware update screen. Then press the next button and update both language files. It is important that both the primary language file and the secondary language file be updated immediately after you update the firmware/program file.
- Update flavor / mixin files if desired.
- You may need to redo the initial equipment setup again. If so, follow these instructions:
	- Press the back button twice.
	- Press "System Setup"
	- Select "Initial Equipment Setup"
	- Type in the Password (3141)
	- Press Next
	- If updating from version 15.011, enter the values saved from Step 6 on the following form. If updating from version 15.010, then enter these values below. (If you are updating a beverage flavoring unit or a mix-in unit from version 15.010, contact Flavor Burst for the proper settings)

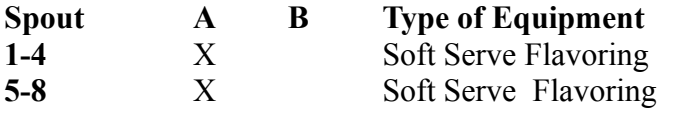

• Press the exit button and then press the setup button. Press the Maintenance button to re-enter the settings you recorded in the form below.

• Set up the remaining values recorded on the following form if necessary to complete the update. You can download the latest available manuals from this link: [www.flavorburst.com/support\\_page.html](http://www.flavorburst.com/support_page.html)

### **Form to Record Touchscreen Settings** *From version 15.010*

**Before you begin the update Program procedure, it will be very helpful to record exactly how the screen is currently set up, This form will help you easily return the screen to it's original settings.**

#### **Step 1:**

From the main menu screen, record the flavors and/or Mixins installed into the chart below

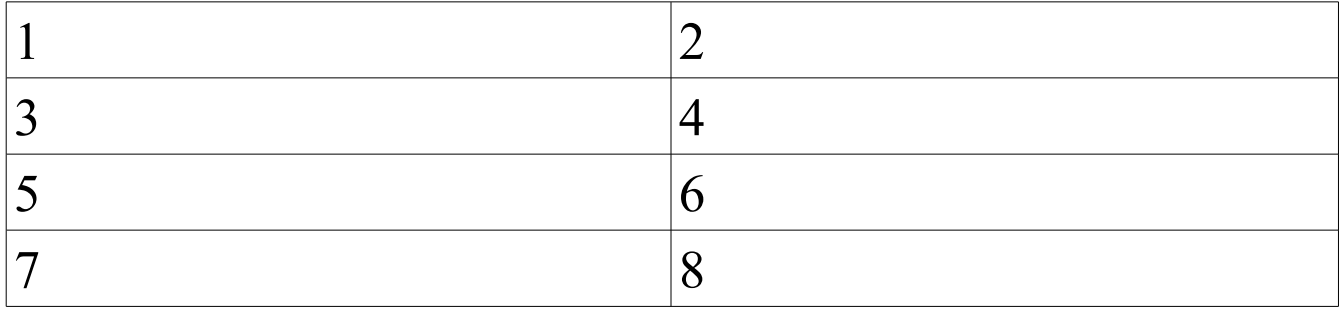

#### **Step 2:**

Press the "Setup" button to get into the setup screen. If no setup button is shown, press the upper left-hand corner of the screen. If you are asked for a passcode, then enter 3141. Then select "Maintenance". This will take you to the setup menu from which you can access the rest of the original values you will want to record. (note, if you are running two spouts, you'll need to record the information from both spouts)

Select "Setup Options". Record all boxes that are checked. Once you have recorded these below, push the back button.

### **Options**

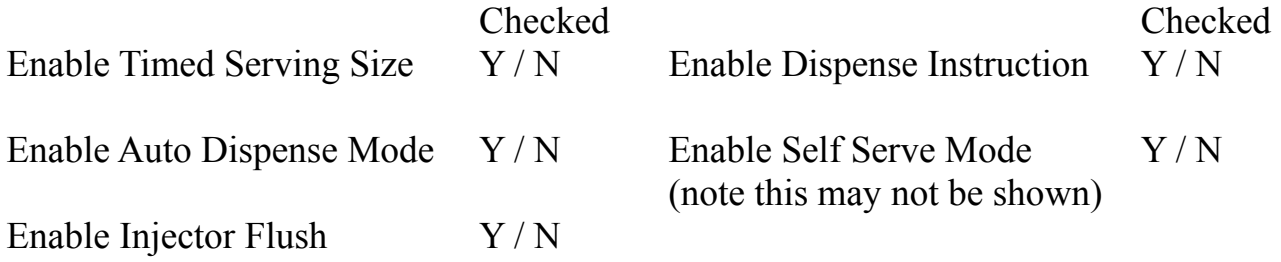

Click the "Back" arrow to return to the Maintenance screen.

#### **Step 3:**

Select "Adjust Alternating Time" and record this value below. Press the back button when finished.

secs

#### **Step 4:**

Select "Adjust Dispense Rate" and record the value for all 8 flavors / Mixins. Press the back button when finished.

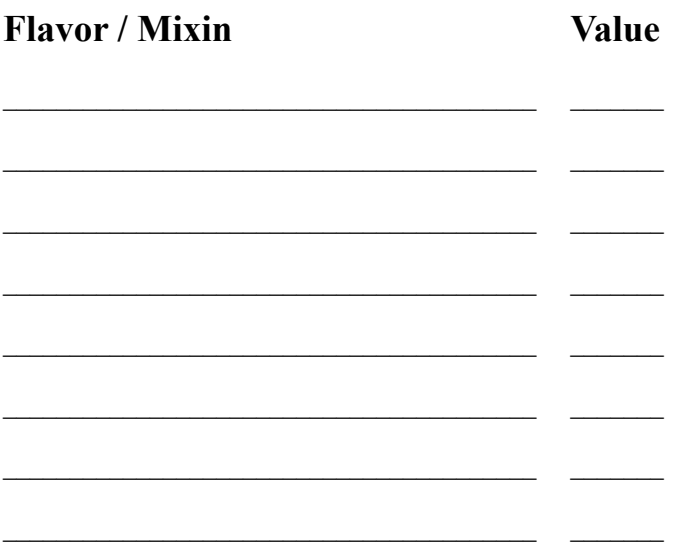

#### **Step 5:**

If the "Serving Times Setup" button is shown (it may not be), select this and record each serving time below. Press the back arrow when done setting these times.

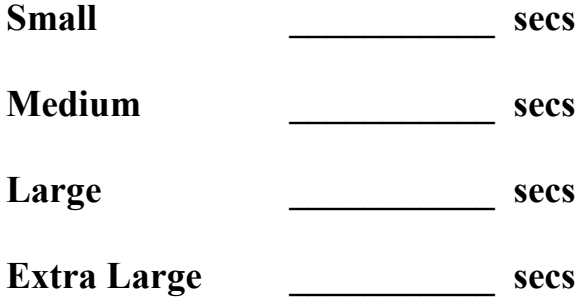

#### **Step 6:**

Press "Exit to Menu". You are now ready to update the Program file. See the above instructions for the update procedure.

## **Form to Record Touchscreen Settings** *From version 15.011*

**Before you begin the update Program procedure, it will be very helpful to record exactly how the screen is currently set up, This form will help you easily return the screen to it's original settings.**

**Step 1:**

From the main menu screen, record the flavors and/or Mixins installed into the chart below

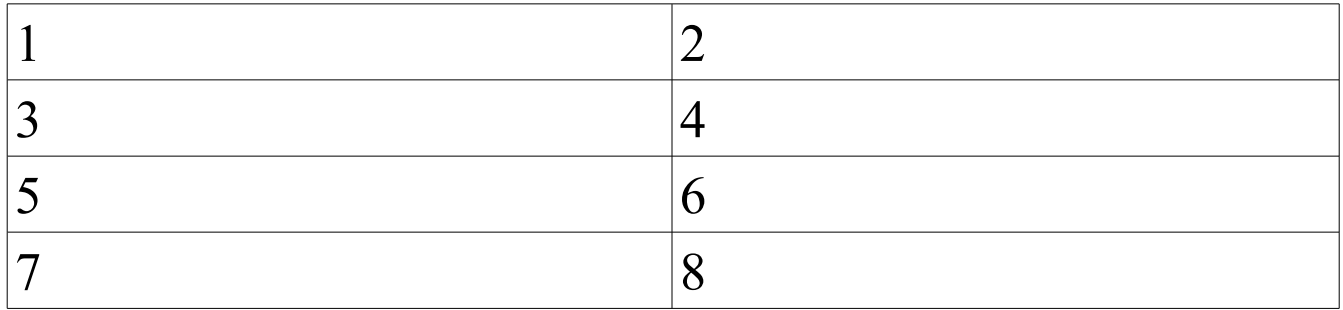

Spout B items (if running two spouts) or additional flavors (if more than one piece of equipment are attached to the same spout). Most updates will not need this chart.

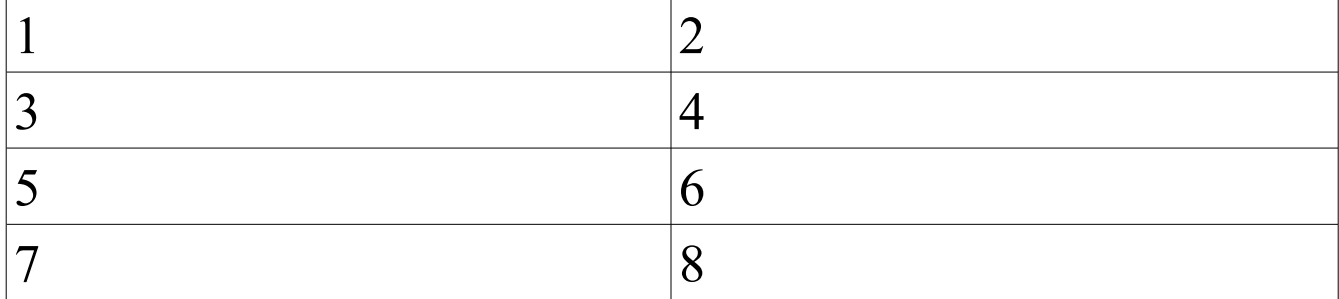

#### **Step 2:**

Press the "Setup" button to get into the setup screen. If no setup button is shown, press the upper left-hand corner of the screen. If you are asked for a passcode, then enter 3141. Then select "Maintenance". This will take you to the setup menu from which you can access the rest of the original values you will want to record. (note, if you are running two spouts, you'll need to record the information from both spouts)

Select "Setup Options". Record all boxes that are checked. Once you have recorded these below, push the back button.

# **Options**

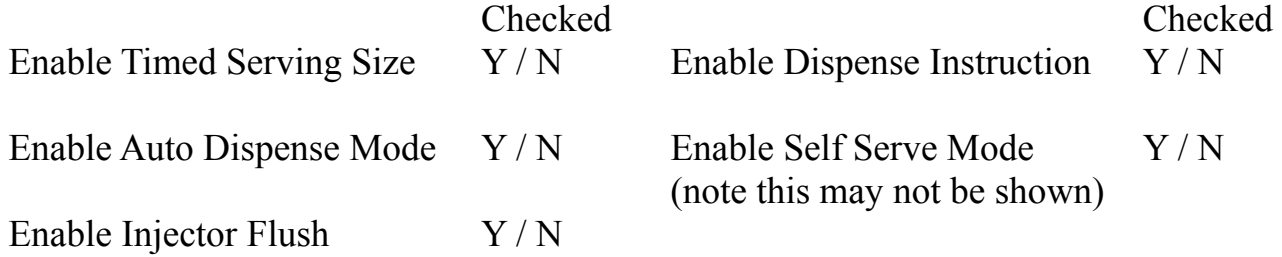

Click the "Back" arrow to return to the Maintenance screen.

**Step 3:** 

Select "Adjust Alternating Time" and record this value below. Press the back button when finished.

 $\angle$  secs

#### **Step 4:**

Select "Adjust Dispense Rate" and record the value for all 8 flavors / Mixins. Press the back button when finished.

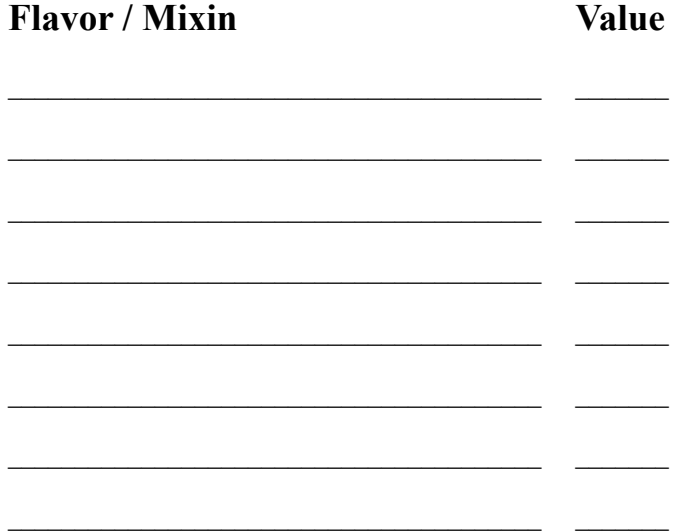

#### **Step 5:**

If the "Serving Times Setup" button is shown (it may not be), select this and record each serving time below. Press the back arrow when done setting these times.

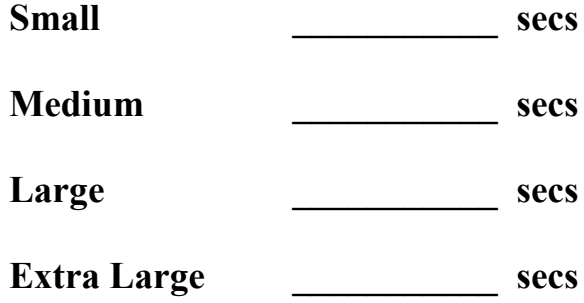

#### **Step 6:**

- Press the back button.
- Press "System Setup"
- Select "Initial Equipment Setup"
- Type in the Password (3141)
- Press Next
- Record the setting from this screen (also press the "Setup Second Unit" if the touchscreen is running two units and record those settings if applicable)

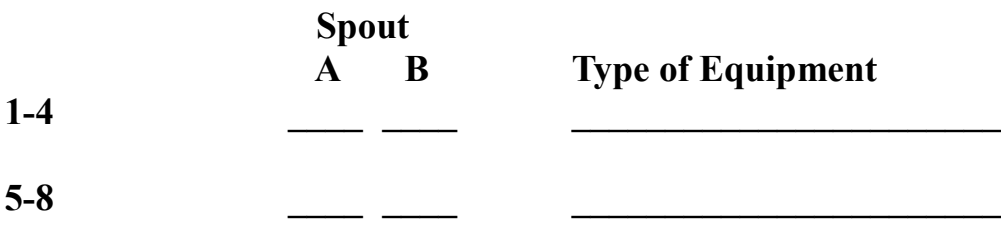

**Step 7:**

Press "Exit to Menu". You are now ready to update the Program file. See the above instructions for the update procedure.